# EAST RIDING BLOCKDOWN

## ARCHIVERSE MAP DOWNLOAD INSTRUCTIONS

Our maps are available under a Creative Commons licence CC BY-NA. We politely ask that you credit East Riding Archives when sharing any content (screenshots, video, livestreaming) from these maps. Thank you.

*For further technical queries regarding importing a Minecraft map, please consult the Minecraft Wiki [https://minecraft.fandom.com/wiki/Tutorials/Map\\_downloads](https://minecraft.fandom.com/wiki/Tutorials/Map_downloads)*

#### BEDROCK- WINDOWS 10

- Download the zip folder. This contains a .mcworld file
- Open Minecraft
- Click Play
- Click on the import map button. This is located next to the create new button, and highlighted green on the image below:

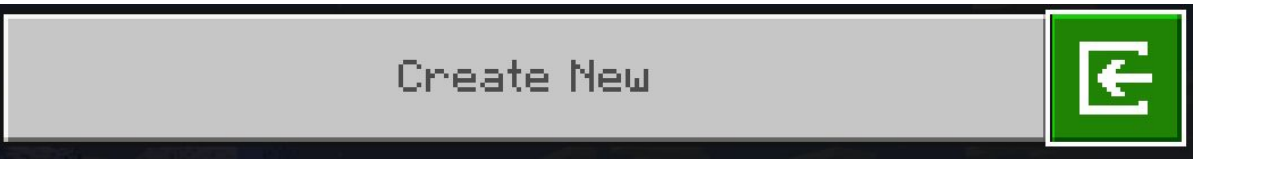

- Navigate your folders to locate the .mcworld file you have just downloaded onto your device. It may be saved in your downloads folder by default.
- Click on the mcworld file (or select the file and click Open), and this will import the .mcworld file into Minecraft.
- You should now see the Archiverse world as an option in your world list.

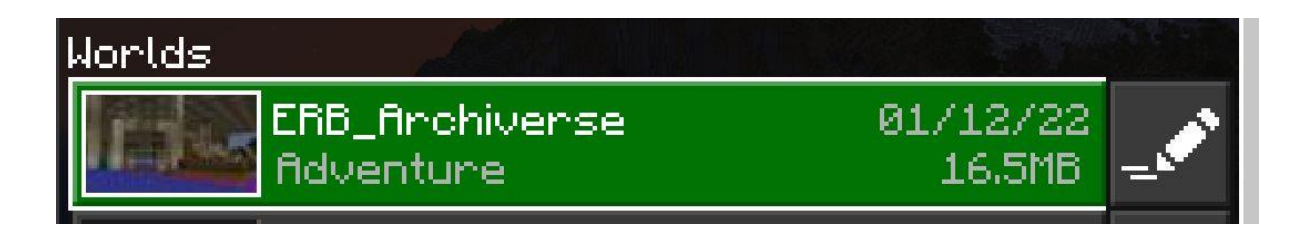

- Click on the world to join.
- You will now find yourself in front of the Treasure House (turn around if it's not directly infront of you!)

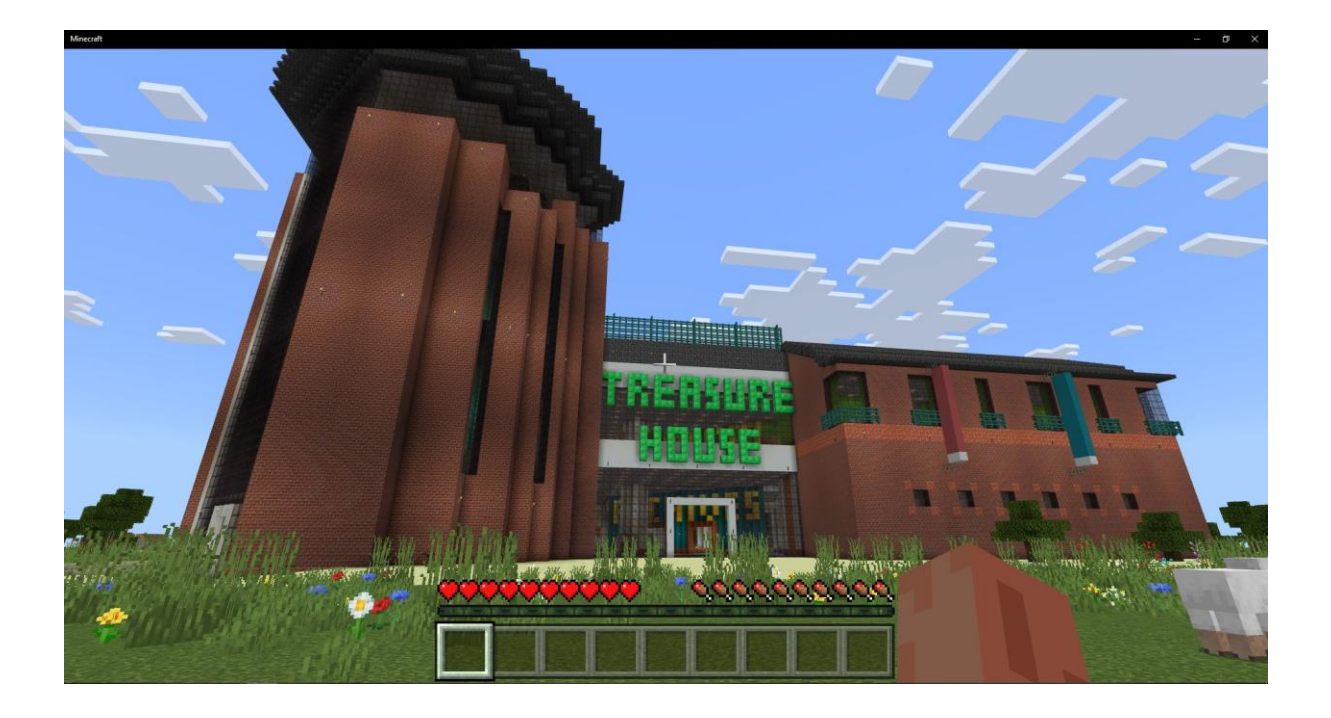

- If you are in Survival mode, change your game mode to Creative by navigating into the settings.
- You are ready to make your mark on history- don't forget to send us your screenshots and a completed registration form!

#### BEDROCK- POCKET EDITION

- Download the zip folder. This contains a .mcworld file
- Navigate your folders to locate the .mcworld file you have just downloaded onto your device. It may be saved in your downloads folder by default.
- Select the .mcworld file, and you should be given the option to open the file in your Minecraft app.
- Select the option to open the file in your Minecraft app and it will open your Minecraft PE app automatically and will import your world.
- You will now see the Archiverse world appear on your worlds list

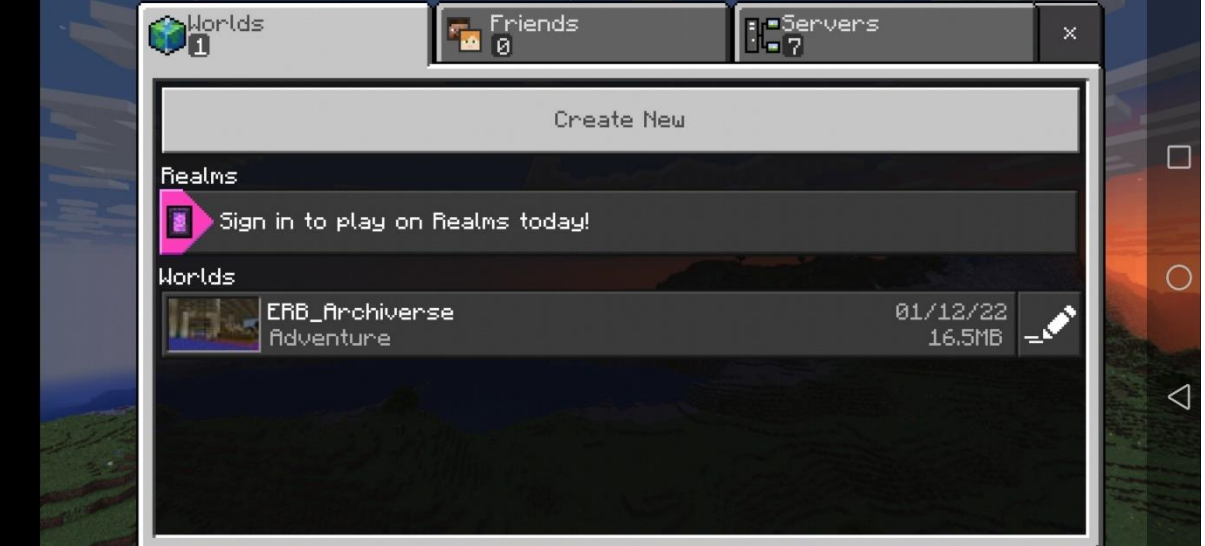

- Click on the world to join.
- You will now find yourself in front of the Treasure House (turn around if it's not directly infront of you!)

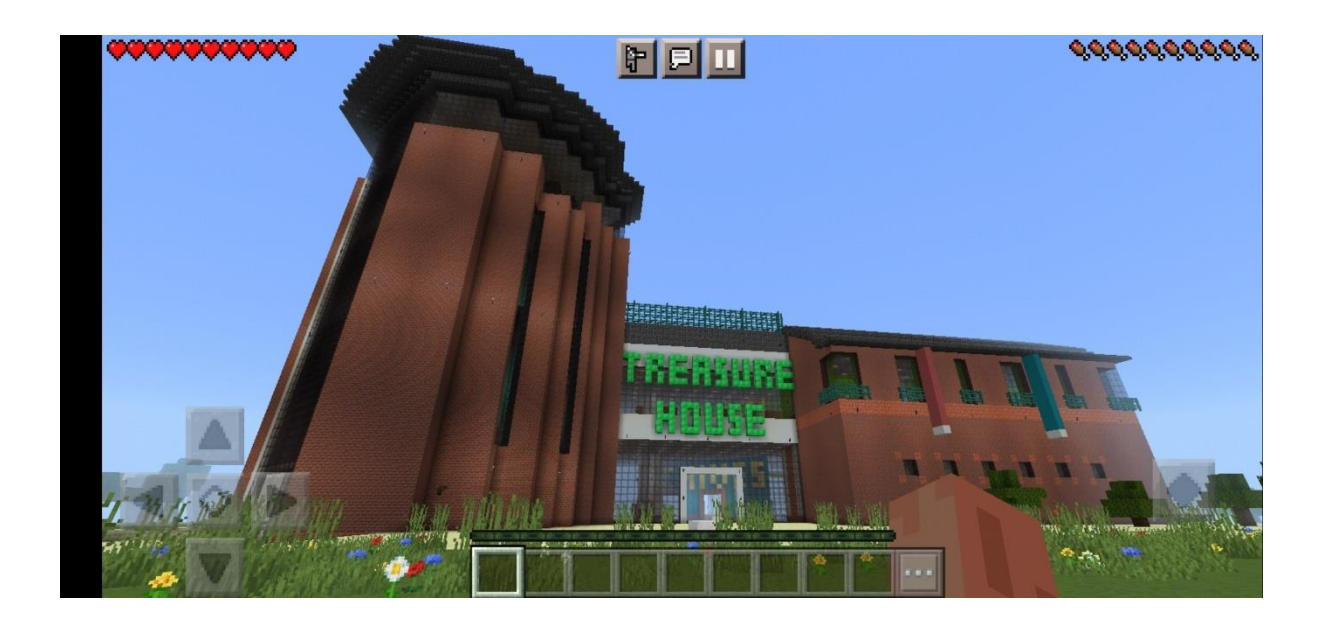

- If you are in Survival mode, change your game mode to Creative by navigating into the settings.
- You are ready to make your mark on history- don't forget to send us your screenshots and a completed registration form!

### JAVA EDITION

Further information about importing a world file into Java edition can be found on Minecraft's help website [https://help.minecraft.net/hc/en-us/articles/360053272471-](https://help.minecraft.net/hc/en-us/articles/360053272471-Sideloading-Worlds-into-Minecraft-Java-Edition) [Sideloading-Worlds-into-Minecraft-Java-Edition](https://help.minecraft.net/hc/en-us/articles/360053272471-Sideloading-Worlds-into-Minecraft-Java-Edition)

- Download the zip folder.
- Navigate to your folder download, and unzip the files (right click, and click extract). You should now have an unzipped folder called 'ERB-Archiverse'.
- Copy and paste the entire ERB-Archiverse folder into your Minecraft Java world saves folder. On Windows, the default directory will begin with %APPDATA%\.minecraft

For example: *Users\[username]\AppData\Roaming\.minecraft\saves*

- Open Minecraft Java edition.
- Click 'Singleplayer'.
- You will find the Archiverse map now available in your worlds list. Click on this world.
- Click "Play selected world" to join.
- You will now find yourself in front of the Treasure House (turn around if it's not directly infront of you!)

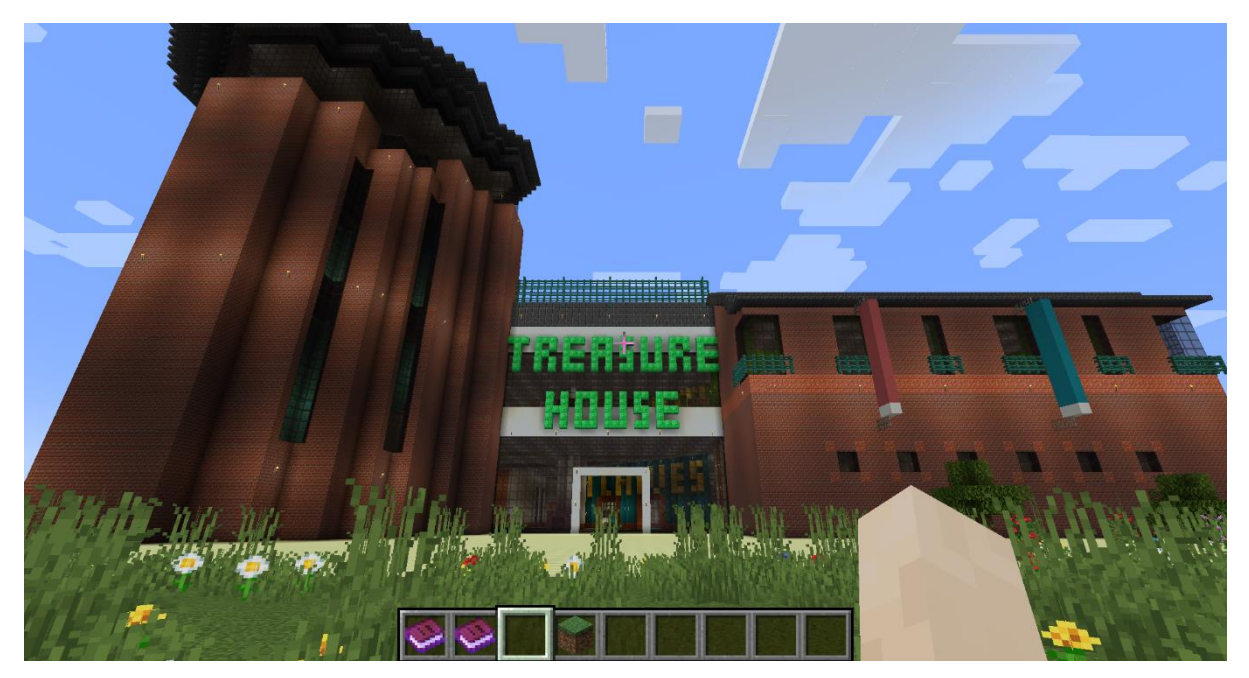

- If you are in Survival mode, change your game mode to Creative by navigating into the settings.
- You are ready to make your mark on history- don't forget to send us your screenshots and a completed registration form!